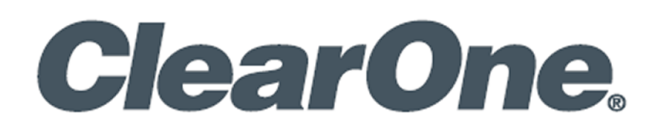

**User Manual**

# **UNITE® 180 4K Panoramic Camera**

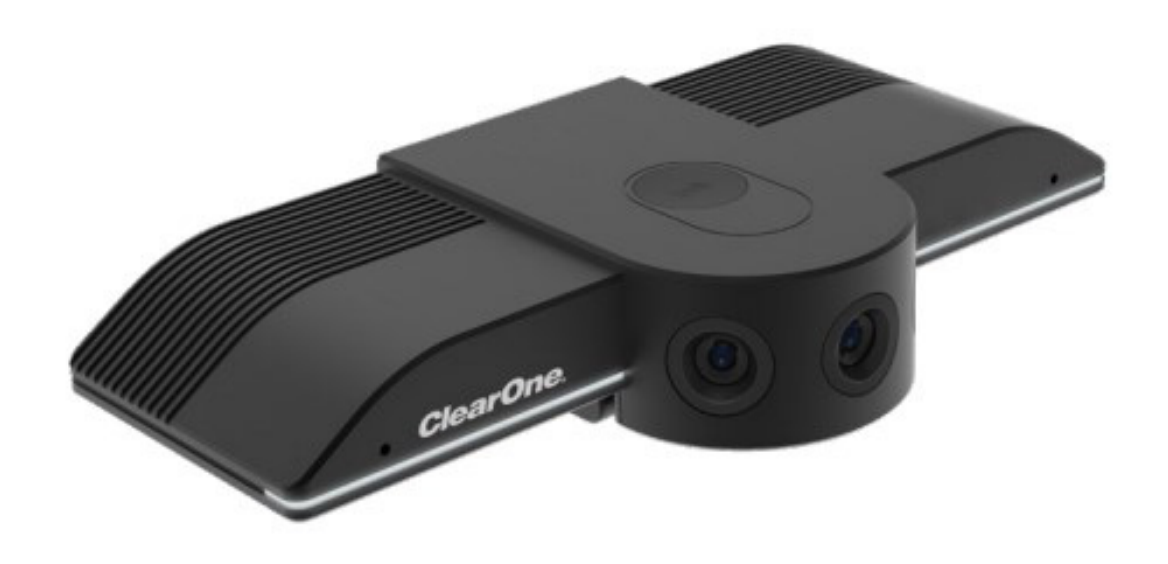

<span id="page-1-0"></span>UNITE® 180 4K Panoramic Camera

# **ClearOne® Contacts**

5225 Wiley Post Way Suite 500 **Tel:** +1.801.975-7200 Salt Lake City, UT 84116

#### **Headquarters Headquarters**

### **Sales Technical Support**

**Tel:** +1.801.975.7200 **Tel:** +1.801.974.3760 [sales@clearone.com](mailto:sales%40clearone.com?subject=) [videotechsupport@clearone.com](mailto:videotechsupport%40clearone.com?subject=)

# **Notices**

© 2021 ClearOne, Inc.ClearOne, Inc. All rights reserved. Information in this document is subject to change without notice.

Document: DOC-0477-001v1.1 September 2021

# **Contents**

<span id="page-2-0"></span>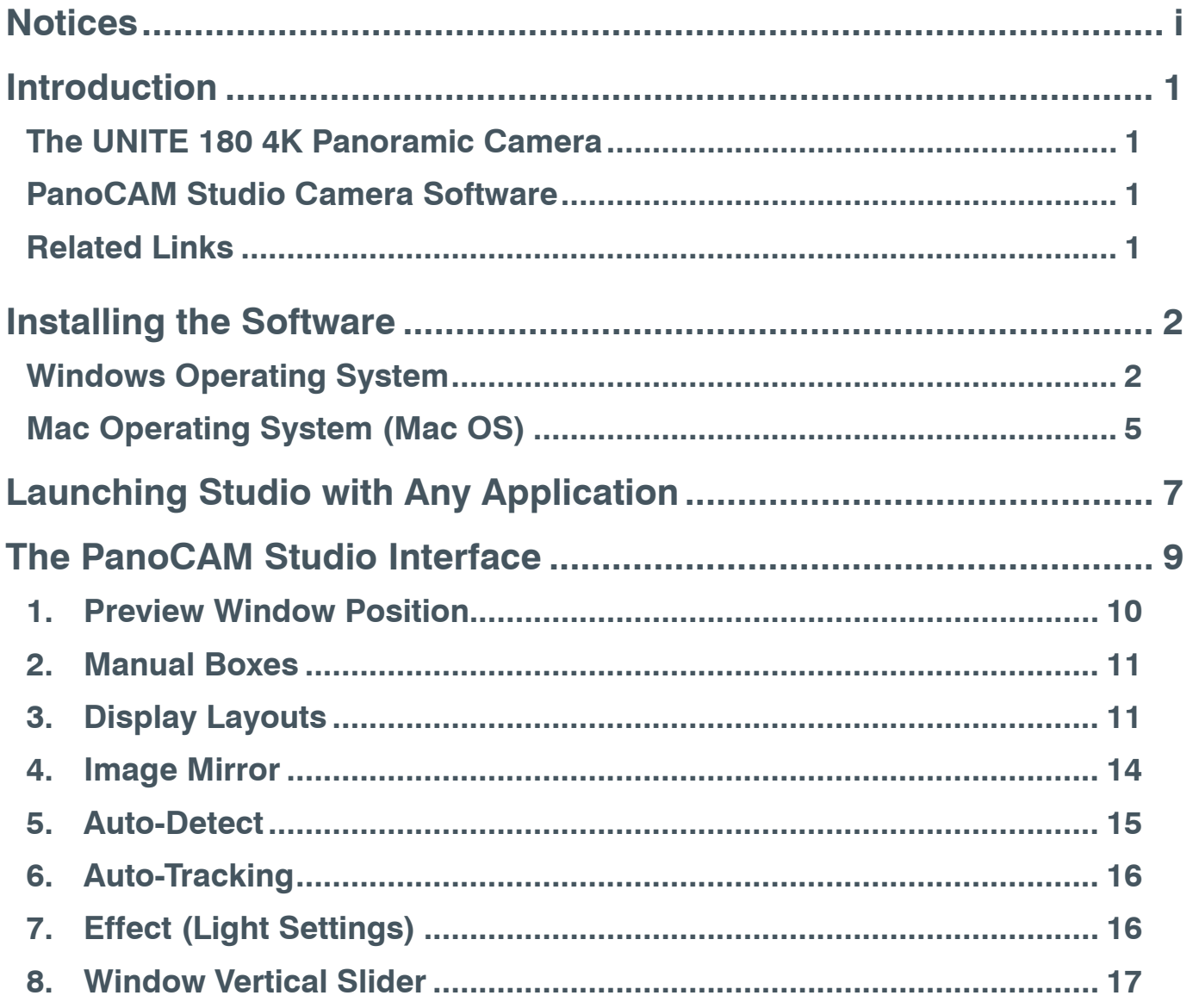

# <span id="page-3-0"></span>**Introduction**

## **The UNITE 180 4K Panoramic Camera**

UNITE 180 4K Panoramic Camera provides a full 180-degree panoramic field-of-view with "real-time stitching" to achieve a variety of useful viewing modes for any application and environment.

UNITE 180 is ready to use right out of the box. The camera itself has 6 viewing modes. Details are in the Quick-Start Guide.

## **PanoCAM Studio Camera Software**

To use the camera's advanced features, access the PanoCAM Studio software.

This user manual provides detailed information about use of the PanoCAM Studio software.

# **Related Links**

- **[Datasheet](https://www.clearone.com/sites/default/files/2021-08/Unite%20180%20Camera%20DS%20Rev%205.0.pdf)**
- [Quick-Start Guide](https://www.clearone.com/sites/default/files/2021-07/QSG-0131-001_v1.2_unite180_Camera_Quick_Start_Guide.pdf)

# <span id="page-4-0"></span>**Installing the Software**

## **Windows Operating System**

To install PanoCAM Studio on a computer with Windows, complete the following steps:

- 1. **Connect** the **UNITE 180 camera** to your computer's USB port. *Windows displays the software's .exe file as if it was on a CD drive.*
- 2. **Double-click** the **.exe file.**

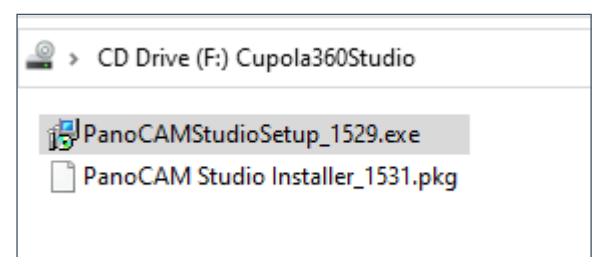

3. **Select** your preferred folder **location**, then **click Next**.

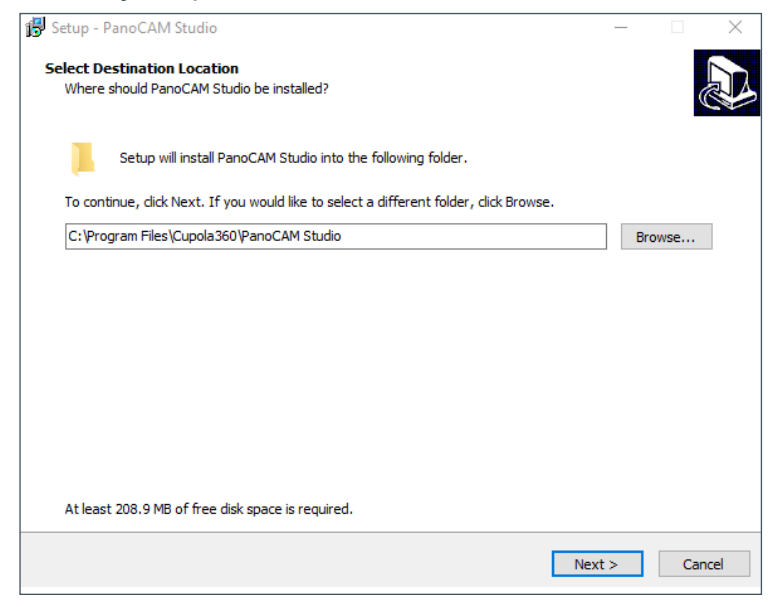

4. On the Ready to Install dialog window, **click Install**.

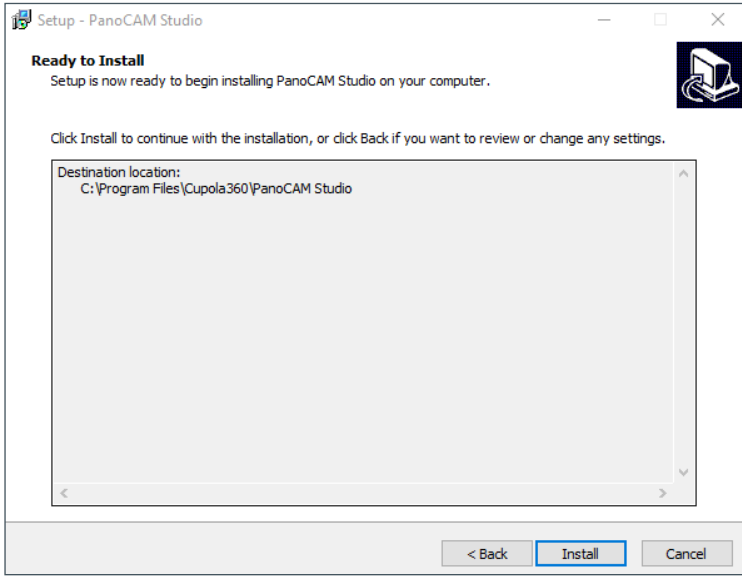

*The software displays the Installing window,*

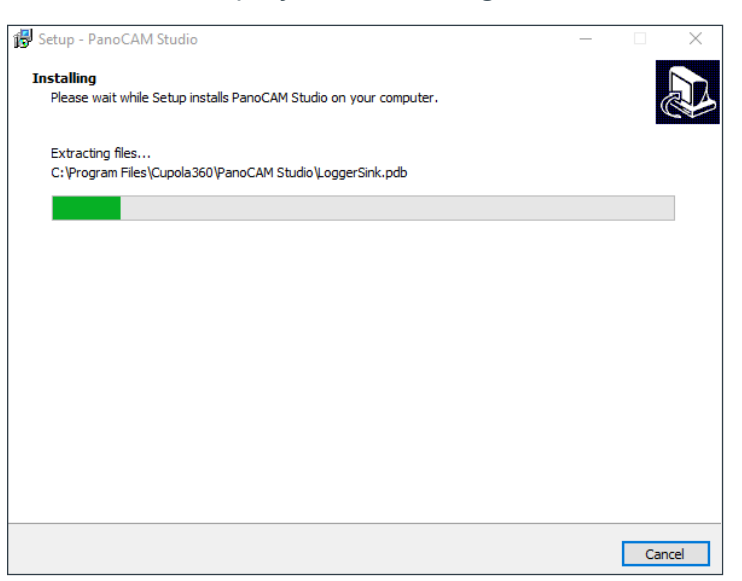

and then the Completing the PanoCAM Studio Setup Wizard screen:

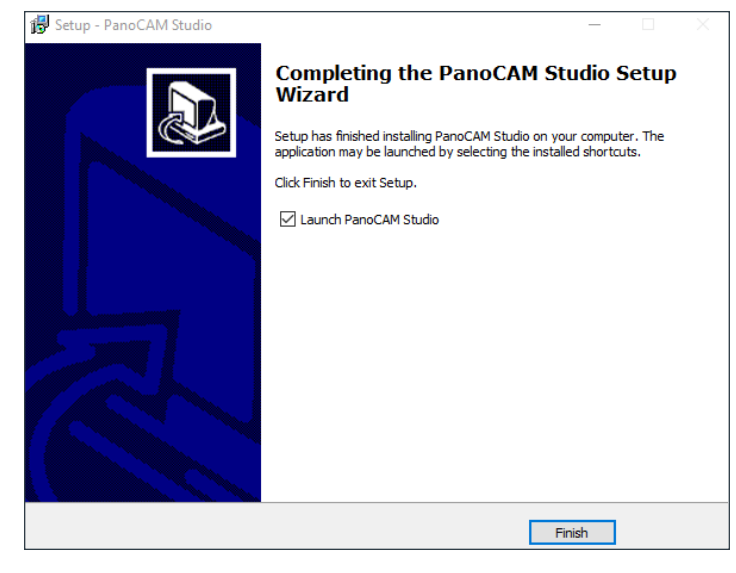

*The setup wizard places a shortcut on your desktop, and launches Studio.*

5. **Click** the **Launch PanoCAM Studio checkbox**, then **click Finish**.

*The setup wizard places a shortcut (*  $\Box$  ) on your desktop, and launches Studio. *Studio displays a set of informative windows, beginning with Manual selection.*

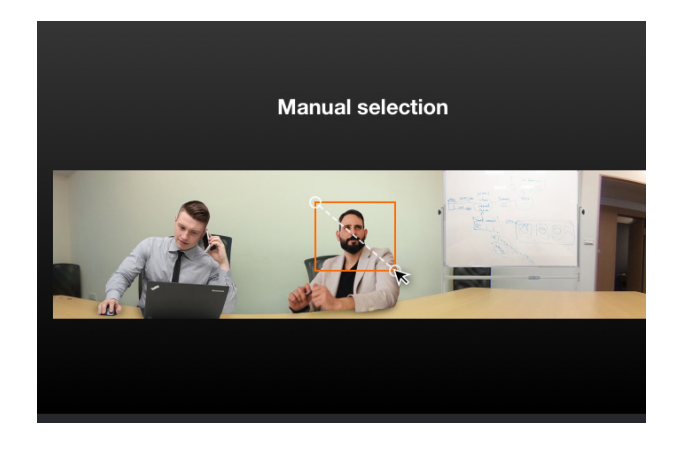

After you click Skip, or at the end of the information windows, Studio activates the camera and displays a window similar to the following:

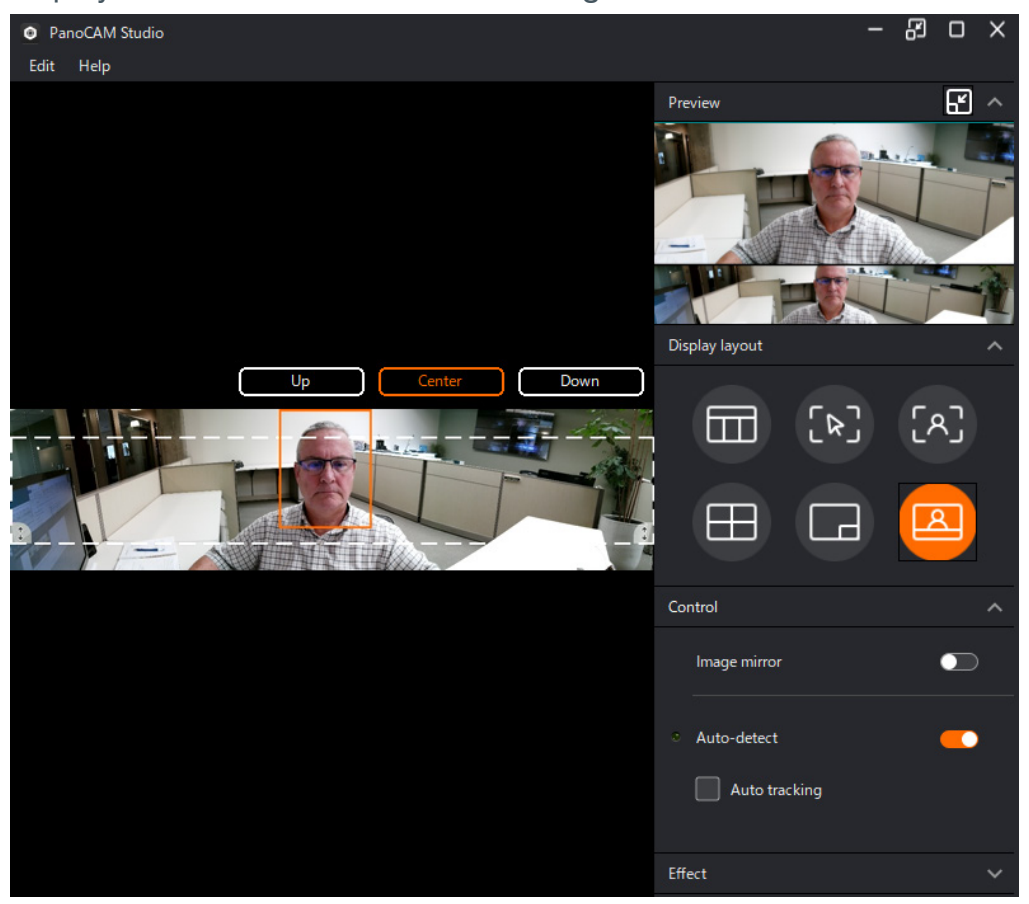

# <span id="page-7-0"></span>**Mac Operating System (Mac OS)**

To install PanoCAM Studio (Cupola360Studio) on a Mac, complete the following steps:

1. **Connect** the **UNITE 180 camera** to your computer's USB port.

*Mac OS displays the Cupola360Studio icon on your desktop:*

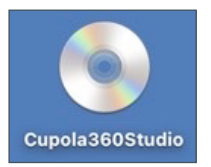

- 2. **Double-click** the **icon.**
- 3. **Double-click PanoCAM Studio Installer\_1531.pkg.**

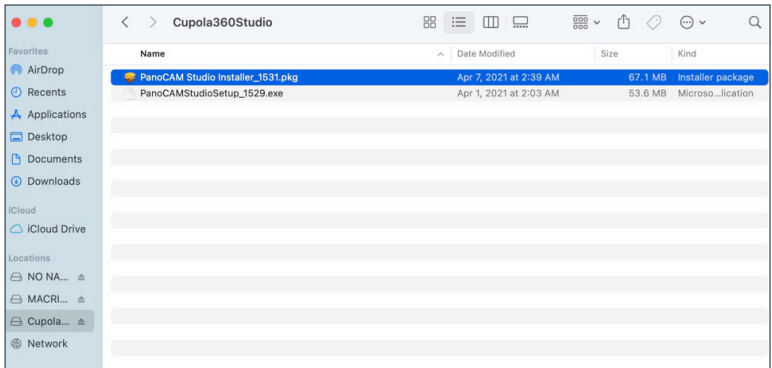

4. On the Install PanoCAM Studio Introduction screen, **click Continue**.

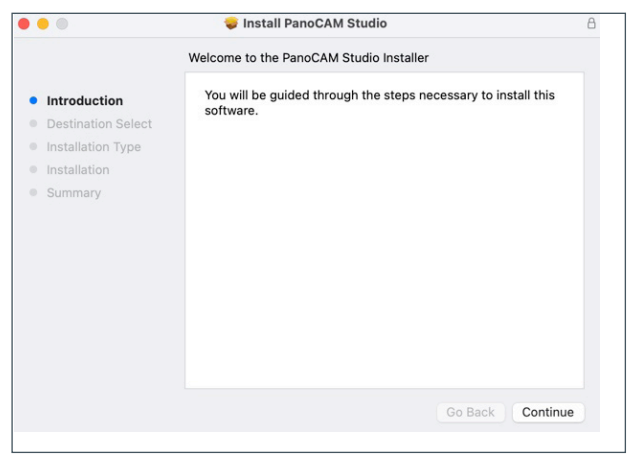

5. On the Install PanoCAM Studio Installation Type screen, **click Install**.

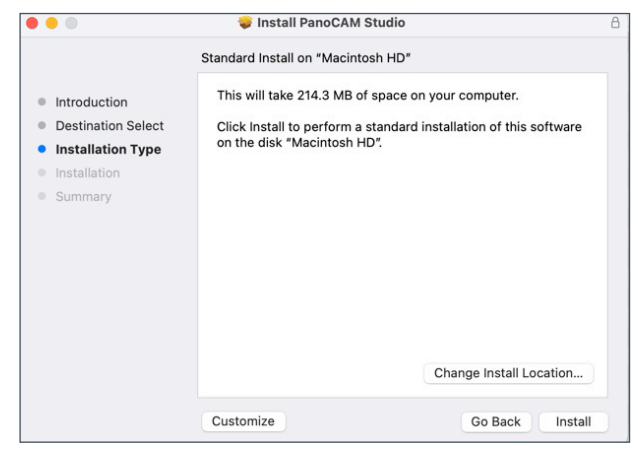

*When the installation is complete, the software displays the following screen:*

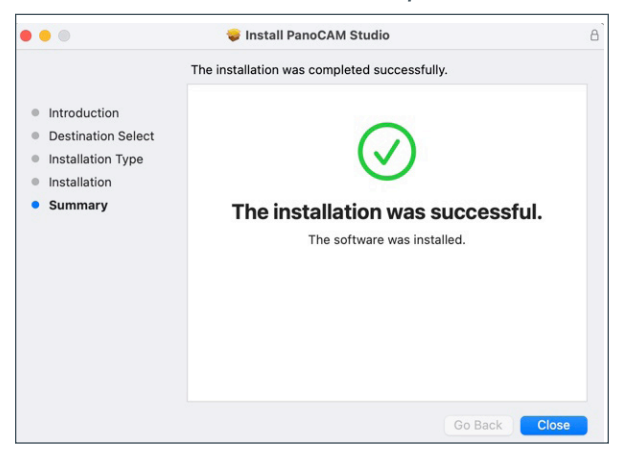

#### 6. **Click Close**.

7. To launch PanoCAM Studio, from within Applications, d**ouble-click** the **PanoCAM Studio icon**.

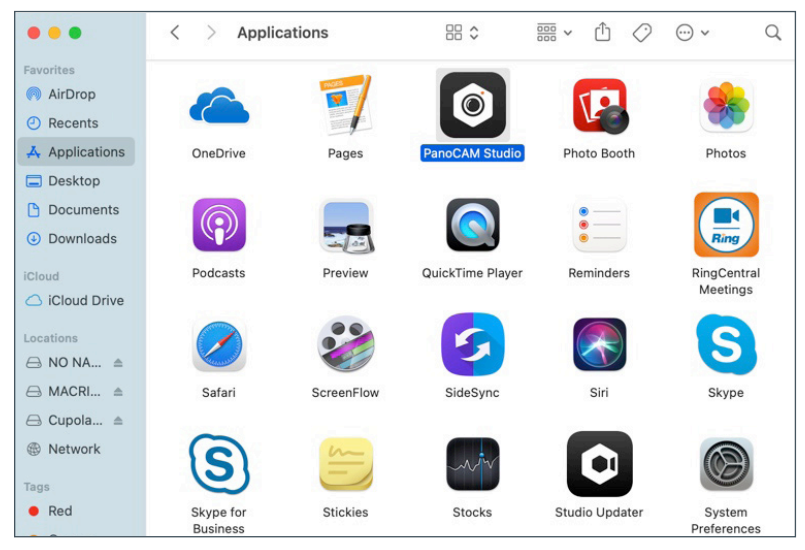

*Studio activates the camera and displays a window similar to the following:*

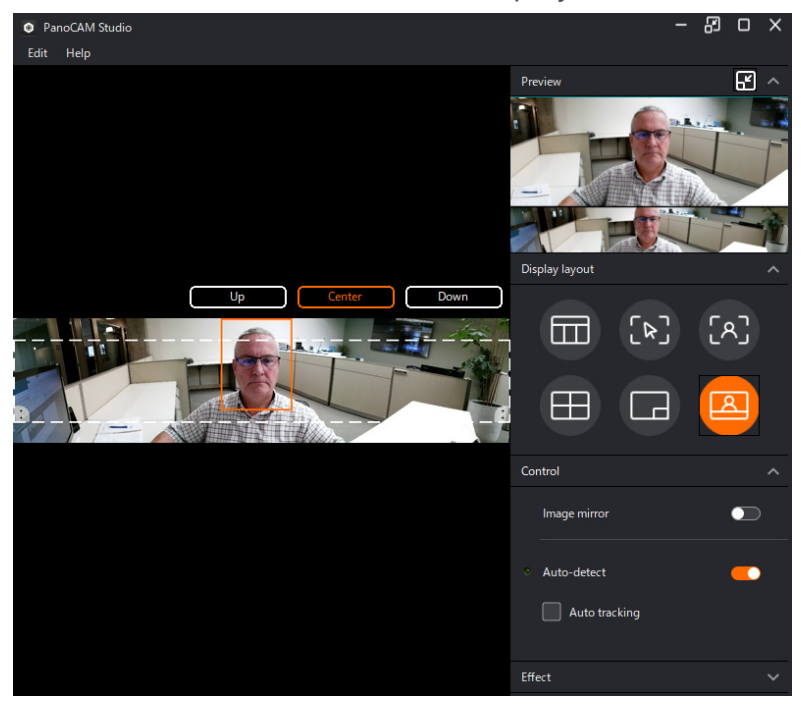

# <span id="page-9-0"></span>**Launching Studio with Any Application**

For example, if you launch Studio when you have the UNITE 180 set as your video device in COLLABORATE Space, Studio displays the following screen:

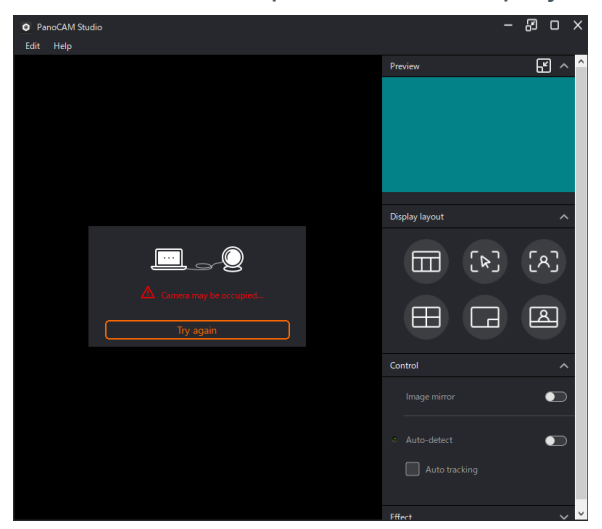

To resolve this conflict, do the following:

1. From within COLLABORATE Space, click the UNITE 180 checkbox to de-select it.

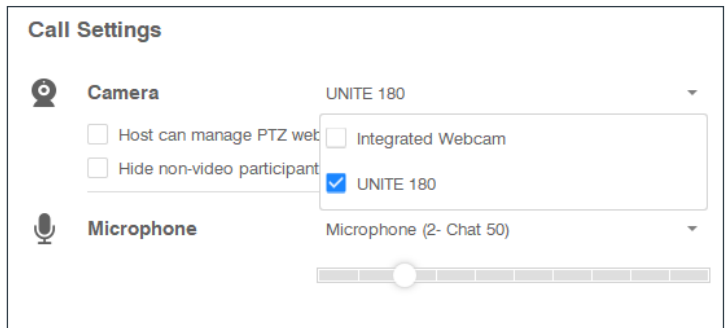

2. From within Studio, click Try Again.

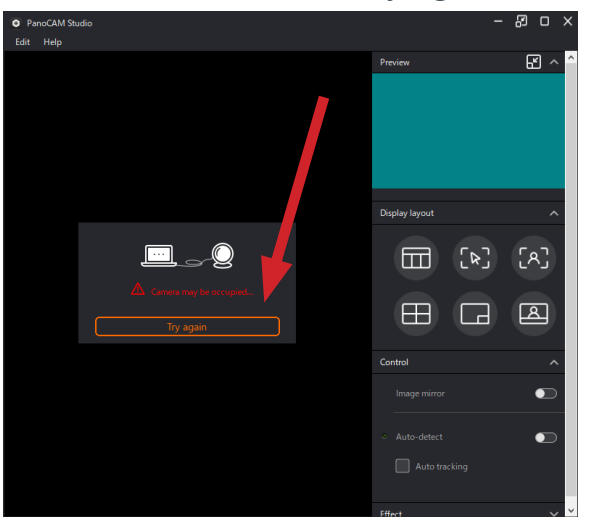

*Studio is now available within COLLABORATE Space:*

#### UNITE® 180 4K Panoramic Camera

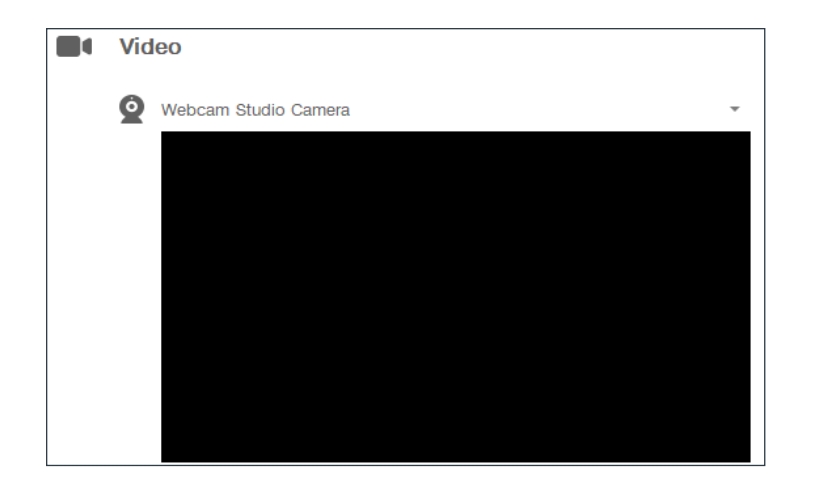

# <span id="page-11-0"></span>**The PanoCAM Studio Interface**

For quick access to a topic, click the associated number on the following images:

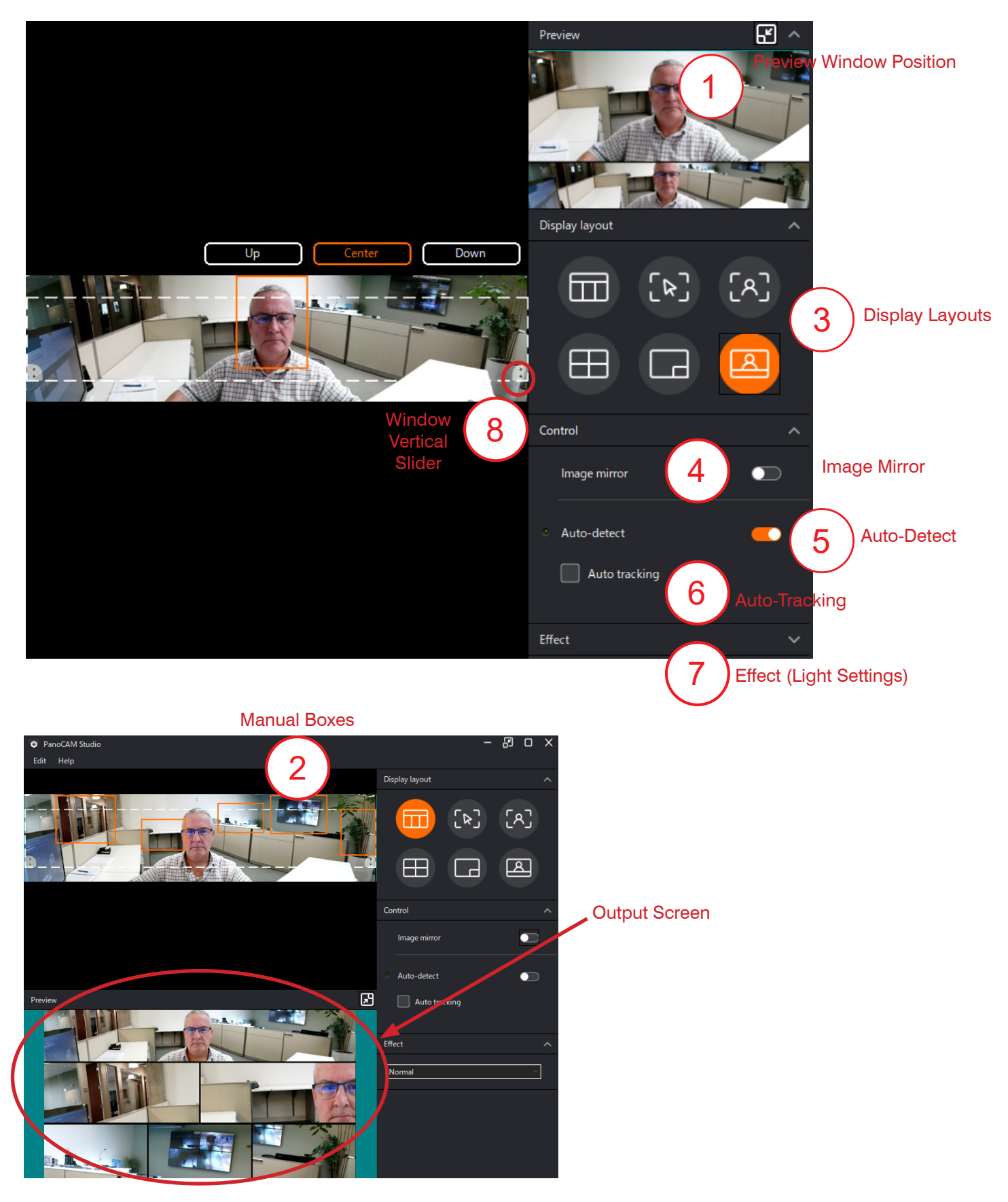

## <span id="page-12-1"></span><span id="page-12-0"></span>**1. Preview Window Position**

To move the Preview window to below the camera window, in the upper right, click the  $\blacksquare$ .

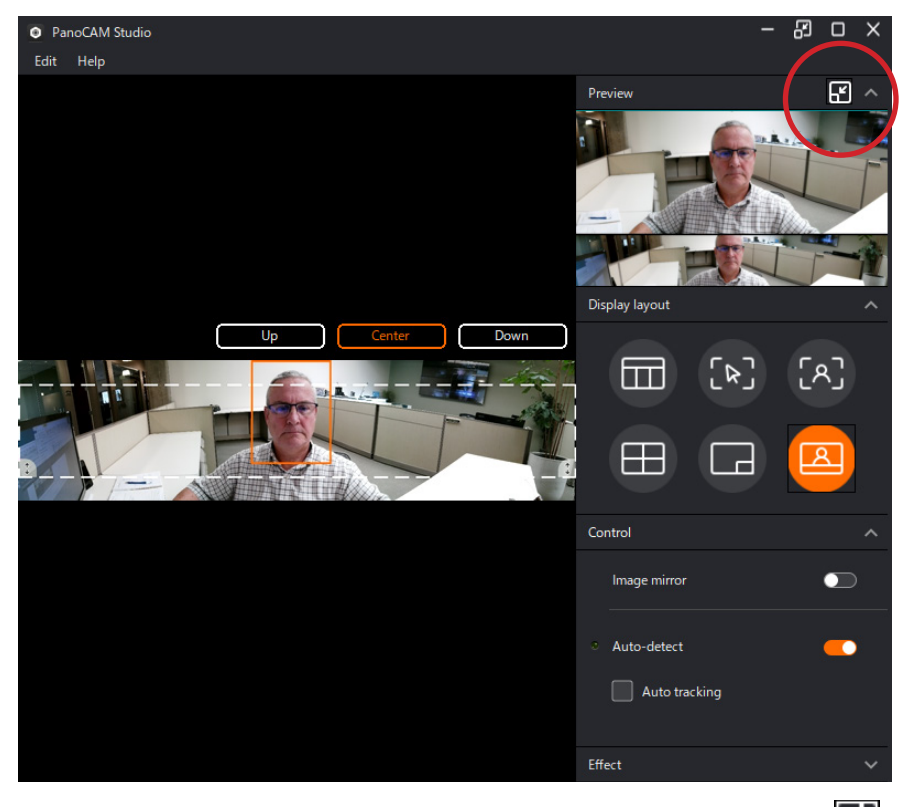

To return the preview window to the upper right, click the  $\lambda$ 

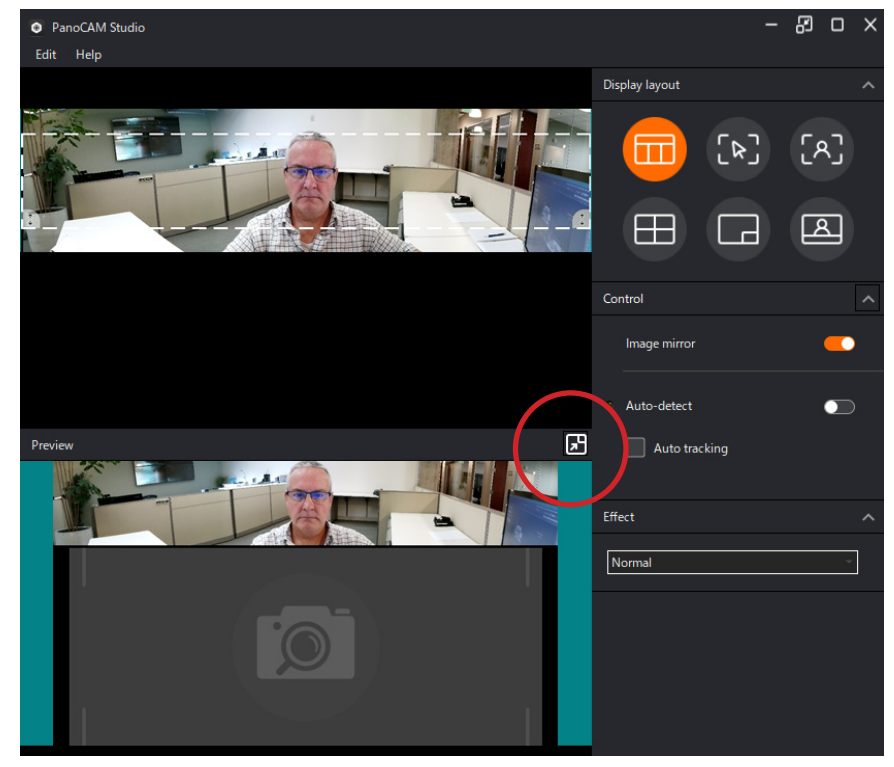

# <span id="page-13-2"></span><span id="page-13-0"></span>**2. Manual Boxes**

To create boxes manually, click on the window and diagonally drag your mouse.

To access options for boxes, click the box to select it, then right-click.

- Auto tracking. Click the checkbox to enable. The color of manual box changes to blue.
- Pin. Makes the manual box irreplaceable by another box. Click the checkbox to enable.
- Delete. Deletes the manual box.

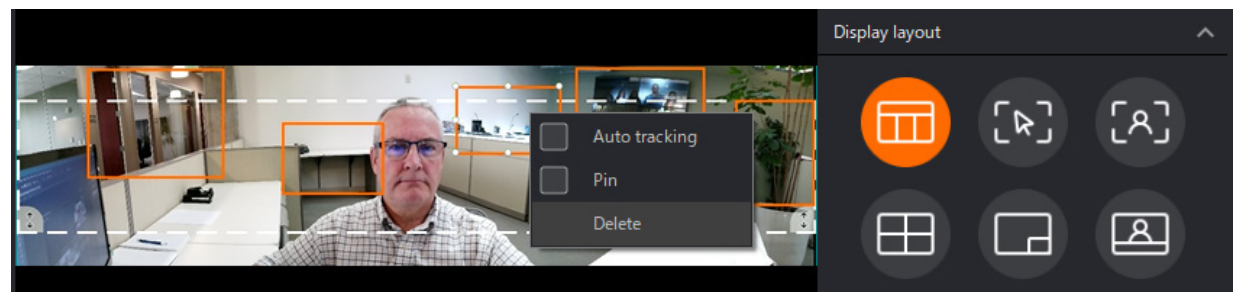

# <span id="page-13-1"></span>**3. Display Layouts**

Studio provides the following six display layouts:

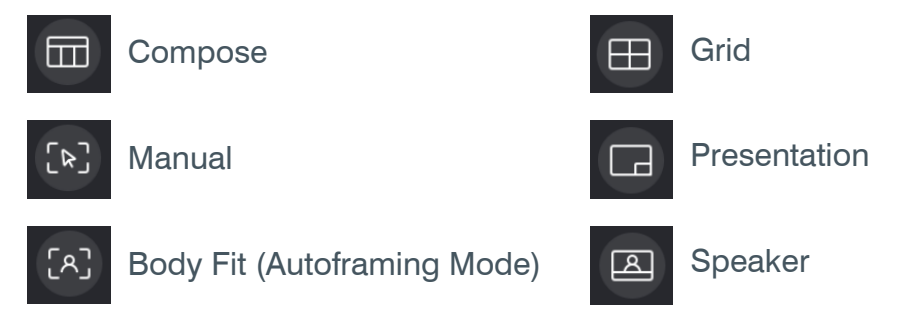

#### **3.1 Compose Layout**

• Panoramic view on top, close-up boxes of tracked person, or manually defined boxes on the bottom.

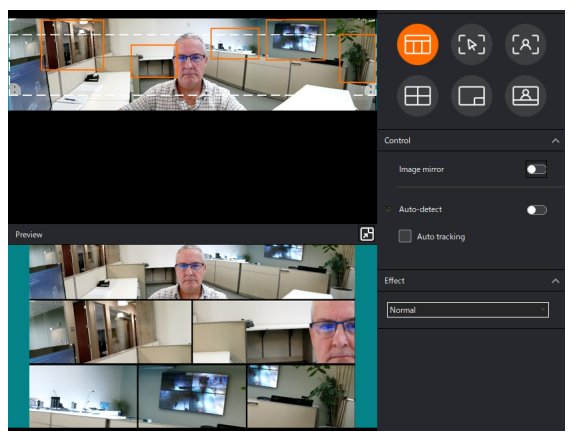

- Maximum number of close-up boxes: 8
- When the camera detects no person, and no manual box has been selected, the output area displays a panorama on the top and blank icons on the bottom.

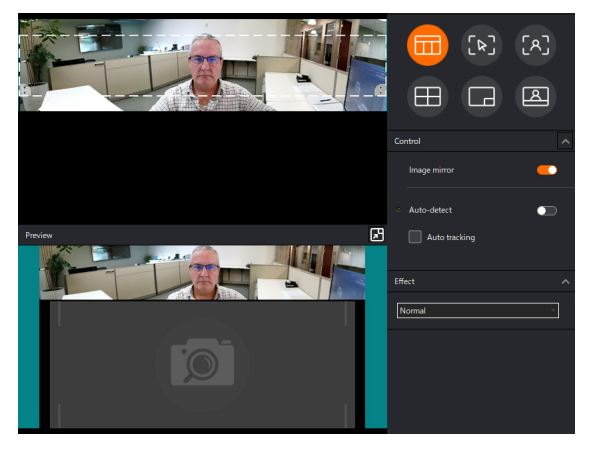

• When the detected persons or areas of a manual box selection are near each other, the system merges them into one close-up box.

#### **3.2 Manual Layout**

- The output screen displays the area of the manual box selection.
- Face tracking is **not** available with Manual layout.

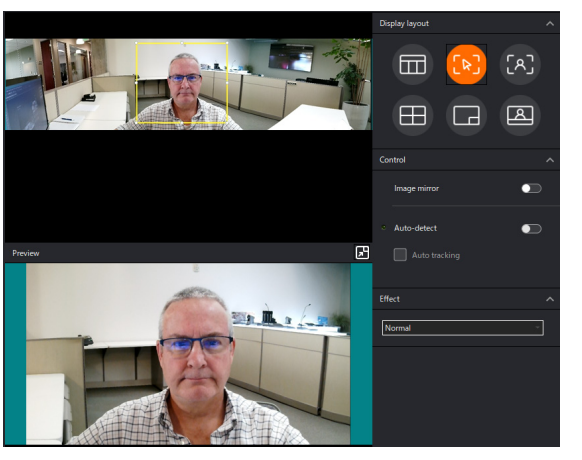

#### **3.3 Body Fit Layout (Autoframing Layout)**

- The output screen displays close-up views of each tracked person.
- When the camera detects no person, and no manual box has been selected, the output screen displays a panorama.
- The size of the manual boxes affects the width of the panorama in the output screen:

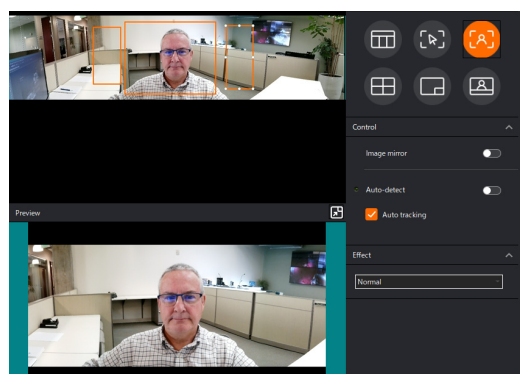

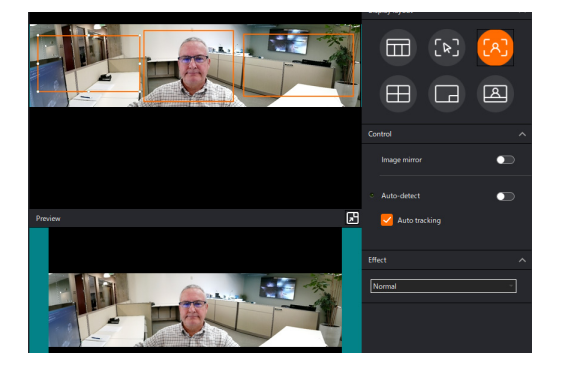

#### **3.4 Grid Layout**

- Recommended for 1 to 4 participants.
- Maximum number of close-up boxes: 4
- In the output screen, the system displays each tracked person or manual selection in a separate close-up box.
- When the camera detects no person, and no manual box has been selected, the output screen displays blank icons.
- When the detected persons or areas of a manual box selection are near each other, the system merges them into one close-up box.

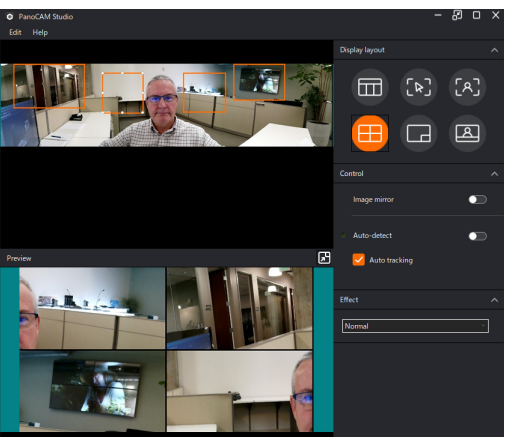

#### **3.5 Presentation Layout**

- In the output screen, the system displays a combo box, or picture-in-picture.
- When the camera detects no person, and no manual box has been selected, the output screen displays the area within the yellow box.

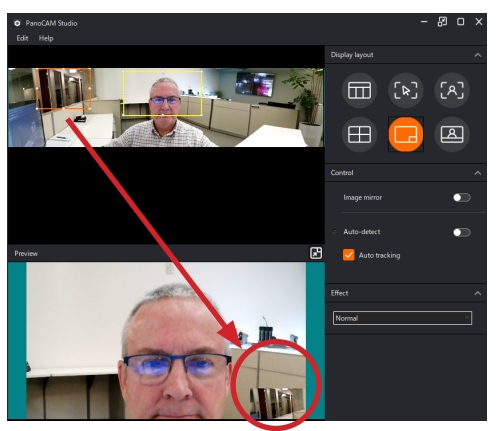

#### <span id="page-16-0"></span>**3.6 Speaker Layout**

- In the top of the output screen, the system displays the detected persons; In the bottom of the output screen, it displays a panorama view.
- When the camera detects no person, and no manual box has been selected, the output screen displays blank icons in the top and a panorama view in the bottom.

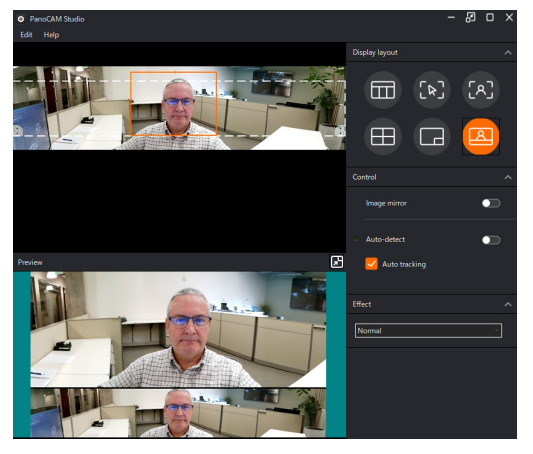

## <span id="page-16-1"></span>**4. Image Mirror**

Image Mirror Off

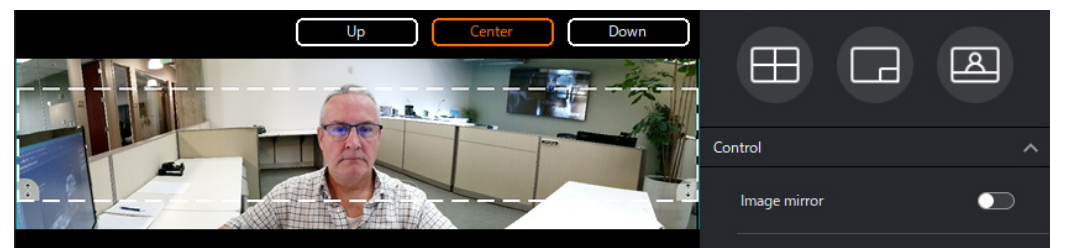

Image Mirror On

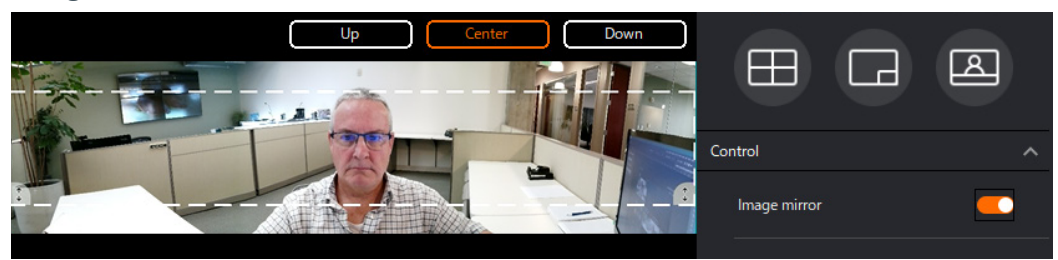

### <span id="page-17-1"></span><span id="page-17-0"></span>**5. Auto-Detect**

Auto-detect on:

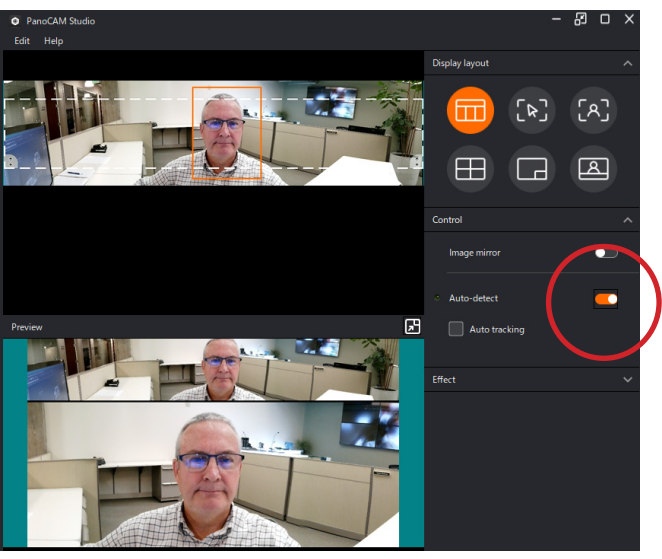

Auto-detect while responding to movement:

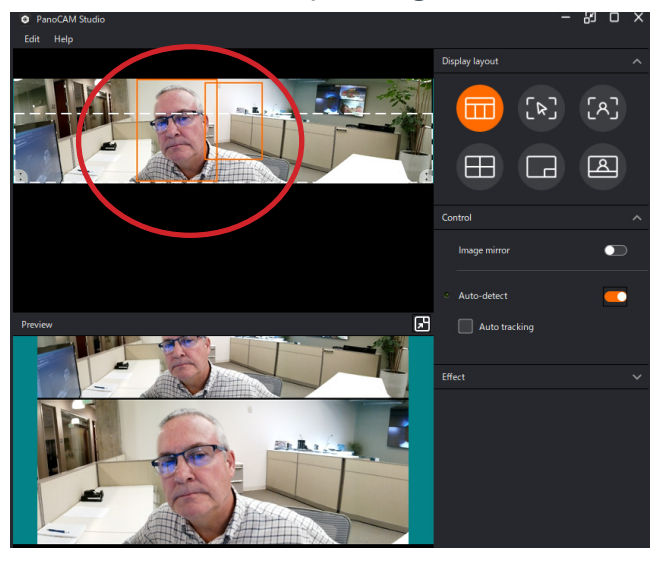

Auto-detect after responding to movement:

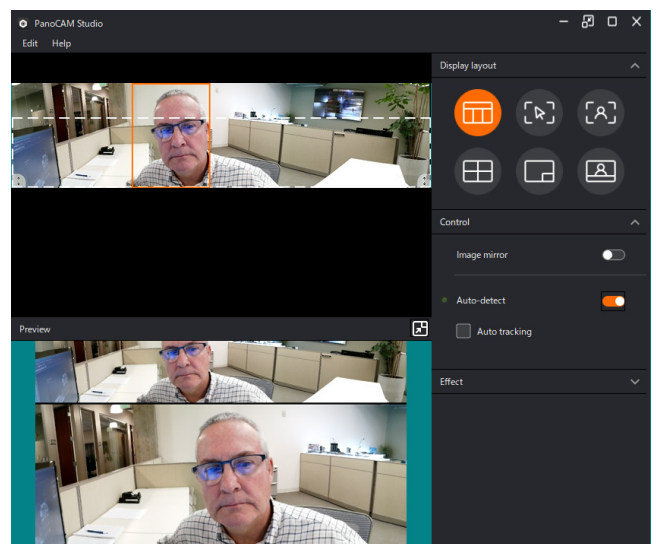

# <span id="page-18-1"></span><span id="page-18-0"></span>**6. Auto-Tracking**

Auto-tracking is similar to Auto-detect, but is more sensitive to visual changes (movement).

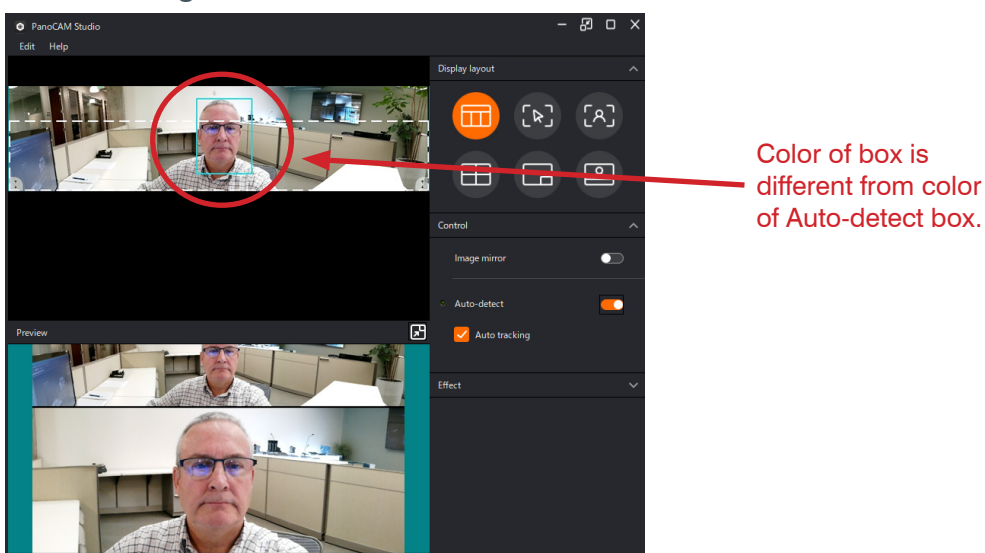

# <span id="page-18-2"></span>**7. Effect (Light Settings)**

#### **Normal**

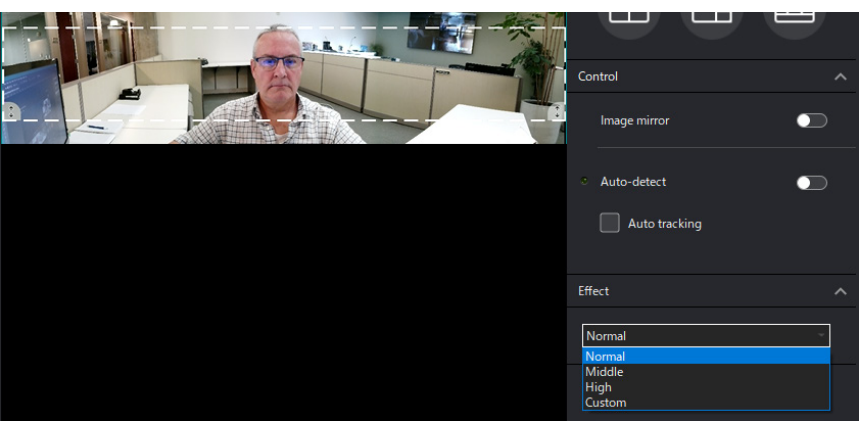

**High**

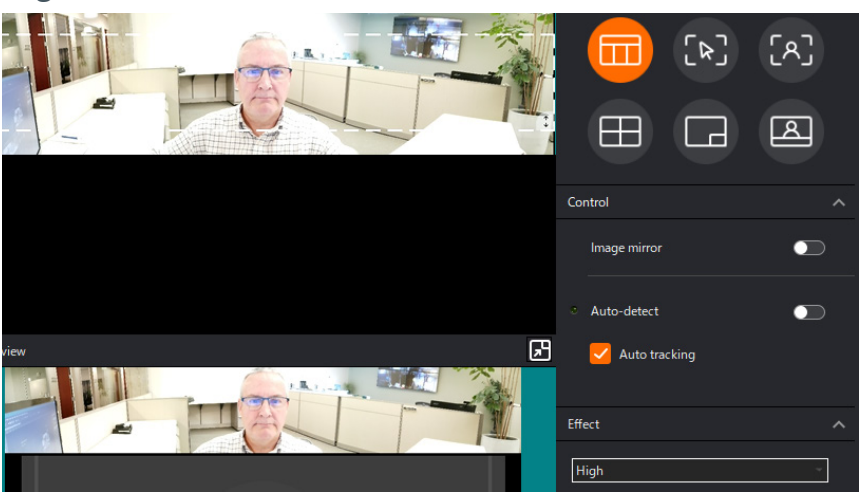

#### <span id="page-19-0"></span>**Custom Settings**

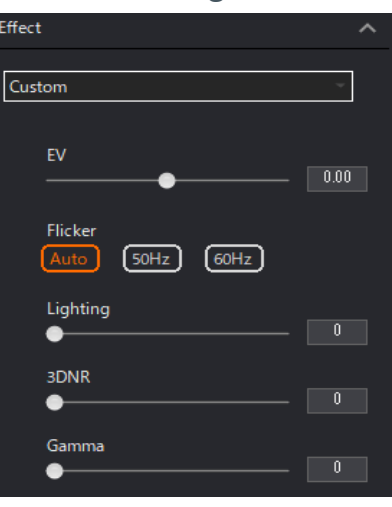

## <span id="page-19-1"></span>**8. Window Vertical Slider**

Use the Window Vertical Slider to vertically position the window (defined by white dash lines).

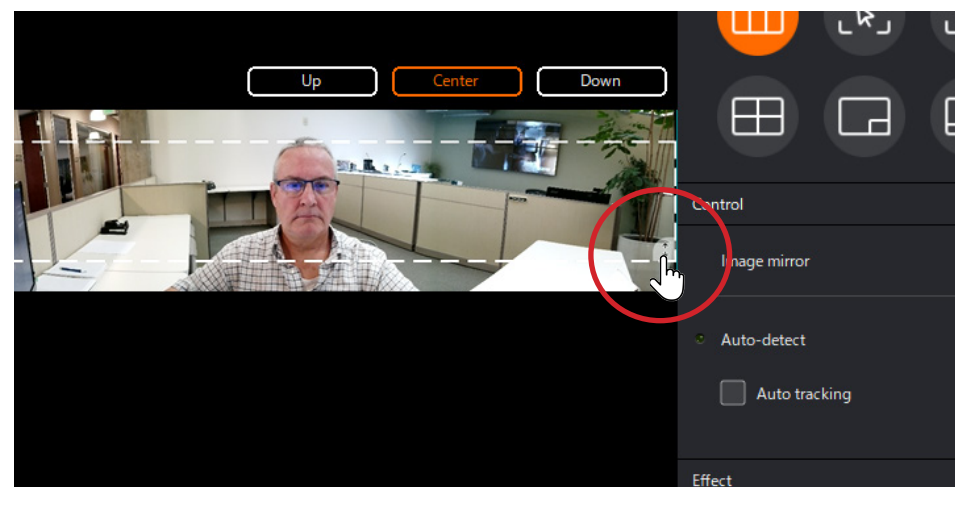